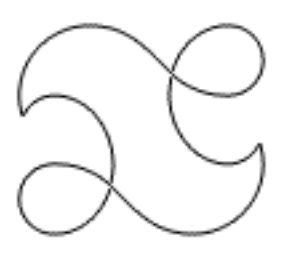

# enTourage **TM** eDGe User Guide

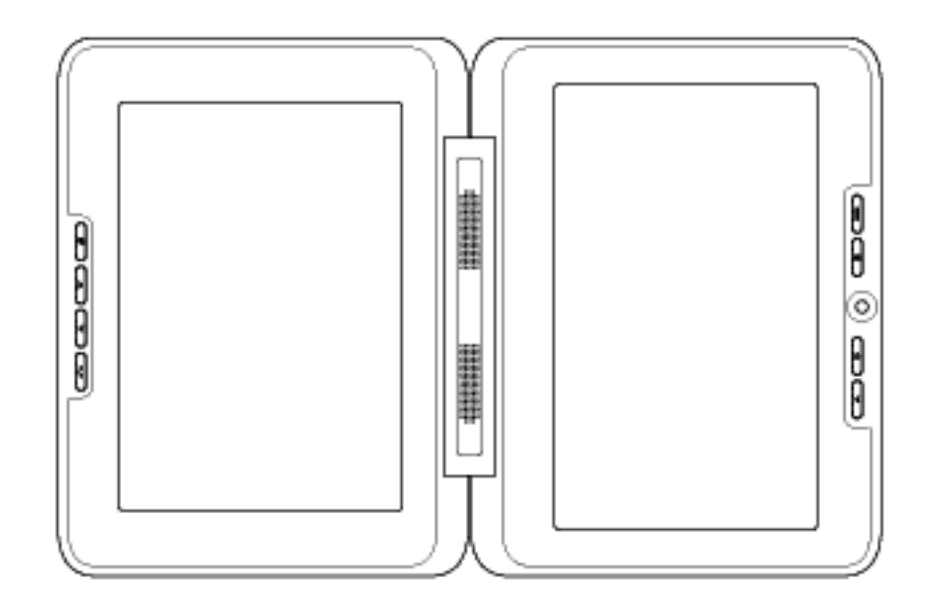

## September 2010

## <span id="page-1-1"></span>**INTRODUCING THE EDGE [Important Product Information](#page-3-0) [Software Licenses](#page-4-0) [Getting to Know the enTourage eDGe](#page-5-0) [enTourage eDGe Inputs and Outputs](#page-6-0) Getting Started Calibrating the E-Reader Screen [Calibrating the Tablet](#page-9-0) EDGE CONTROLS The Power LED Startup and Shutdown [Suspend Mode](#page-12-0) Battery Status BASIC OPERATIONS [Using the Tablet](#page-14-0) [Applications Menu](#page-15-0) [Lock the Tablet](#page-16-0) CONFIGURATION General Device Settings [Device Storage](#page-21-0) [Moving Device Storage to SD Card](#page-22-0) [Performing a Factory Data Reset](#page-23-0) Date and Time [Wi-Fi Connection](#page-25-0) [Wi-Fi Settings](#page-26-0) Networking Turn Off Wi-Fi [Bluetooth Connection](#page-29-0) [Update Software](#page-30-0) [Transfer Device](#page-31-0) Screen Timeout [Adjust the Screen Brightness](#page-33-0) [Change the Screen Orientation](#page-34-0) SD Card and USB Storage [Safe Removal of SD Card or USB Flash Drive](#page-36-0) [Moving Files with the Mini-USB Connector](#page-37-0) [Customize the Tablet](#page-39-0) [Customize the Reader](#page-40-0) [Adding Content Using an SD Card](#page-35-0) TABLET CONTROLS Tablet Buttons Indicators** TABLET APPLICATIONS **Adding or Deleting Icons [Tablet Menus](#page-41-0) [Tablet Home Menu](#page-42-0) [Show Your Recent Apps](#page-43-0) Viewing your Library [Using Tags](#page-47-0)**

<span id="page-1-0"></span>**[Using the Library](#page-44-0)**

**[Sorting the Contents of your Library](#page-48-0) [Adding Content to your Library](#page-49-0) [Deleting Content from your Library](#page-50-0) [Backing Up and Restoring Your Library](#page-45-0) [Archive Content](#page-46-0) [Using Tags](#page-47-0) [Viewing the Gallery](#page-51-0) [Alarm Clock](#page-52-0) [Delete Alarm](#page-53-0) [Using the Audio Recorder](#page-54-0) [Using the Web Browser](#page-55-0) [The Web Browser Menu](#page-56-0) [The Web Browser Settings](#page-57-0) [Using the Calendar](#page-58-0) [Using the Projector](#page-59-0) [Adding Attachments](#page-60-0) [Viewing Web Pages on Reader](#page-61-0) [Buying Books Using the enTourage eDGe Browser](#page-62-0) [Buying Books Using Your PC](#page-63-0) [Downloading Google Books](#page-64-0) [Setting up Email](#page-65-0) [Sending Email](#page-66-0) [File Manager](#page-67-0) [Using the Video Camera](#page-68-0) [Using the Still Camera](#page-69-0) [Using Contacts](#page-70-0) [Using Documents to Go](#page-71-0) [Notification Bar](#page-73-0)**

**E-BOOK READER CONTROLS E-book Screen Buttons**

**E-BOOK READER APPLICATIONS [Reading Books](#page-75-0) Journal Settings for the Journal Application Annotator Settings for the Annotator Application**

**TROUBLESHOOTING General Troubleshooting Annotator Connections E-reader**

## **What's New in this Release**

#### **Updated User Interface**

After you update to enTourage eDGe release Dingo 2.2 you will see a new home screen layout. The favorites bar at the bottom of the homescreen on the tablet is customizable. Press and drag an icon over one of the shortcuts on the favorites bar to replace it. There are a number of new applications, and a lot of other things that have been updated.

Calendar App. Described in [Using the Calendar](#page-58-0).

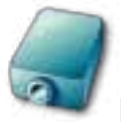

Projector Mode. Described in [Using the Projector.](#page-59-0)

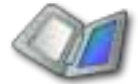

Storage. Allows you to access content on attached drives (USB and SD card). You can also locate content in Internal Storage.

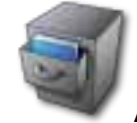

Archive. Provides quick access to your archived content.

**What's Changed**

Reader/Annotator menus have been streamlined. See Help for details.

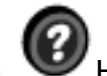

Updated Library design - Changes include:

- • Folders for types of content.
- • Tags tab is moved to the top right of the screen.
- • Checkmark function to allow you to select content more easily.
- • Search

The Switch Apps button function has been changed. Open the Reader, Journal, or Calendar on the tablet, then switch between them with short presses on the Switch Apps button. A long press opens the splash screen.

Adding Attachments has been simplified. See Adding Attachments for details.

#### <span id="page-3-0"></span>**Product Safety Information**

**NOTE: This equipment has been tested and found to comply with the limits for a Class B digital device, pursuant to part 15 of the FCC Rules. These limits are designed to provide reasonable protection against harmful interference in a residential installation. This equipment generates, uses and can radiate radio frequency energy and, if not installed and used in accordance with the instructions, may cause harmful interference to radio communications. However, there is no guarantee that interference will not occur in a particular installation. If this equipment does cause harmful interference to radio or television reception, which can be determined by turning the equipment off and on, the user is encouraged to try to correct the interference by one or more of the following measures:**

**Reorient or relocate the receiving antenna.**

- • **Increase the separation between the equipment and receiver.**
- • **Connect the equipment into an outlet on a circuit different from that to which the receiver is connected.**
	- • **Consult the dealer or an experienced radio/ TV technician for help.**

#### **Important Safety Considerations**

• Do not attempt to disassemble this device or attempt any procedures other than those described in this manual.

• **Do not expose the battery to temperatures above 60 degrees C (140 degrees F). Do not disassemble the battery. The lithium ion battery that powers the device is recyclable. Please visit [www.entourageedge.com/battery-return](http://www.entourageedge.com/battery-return) for information on battery handling.** 

• The enTourage eDGe contains a rechargeable lithium ion battery. Leakage of chemicals or combustion of chemicals from the battery can cause personal injury. Do not expose the battery to excessive physical shock or vibration. Do not expose the battery to flame.

This device is spill resistant but should not be immersed in liquid.

Operating temperature range is 0 to 40 degrees C (32 to 104 degrees F) . The storage tempera**ture range is -20 to +50 degrees C (-4 to 122 degrees F).**

#### **Recycling Information**

• **Recycle used electronic devices in an environmentally safe way.** 

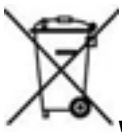

**Waste Electrical and Electronic Equipment Directive**

**In the European Union, this label indicates that this product should not be disposed of with household waste. It should be deposited at an appropriate facility to enable recovery and recyling.** 

**The enTourage eDGE comply with applicable sections of the following enevironmental regulations:**

- **EU directive1994/62/EC on concentration levels of heavy metal present in packaging**
- • **EU directive 2002/96/EC on waste electrical and electronic equipment (WEEE)**
- **EU directive 2002/95/EC Restriction on the use of Hazardous Substances (RoHS)**,

EU regulation 1907/2006 on the registration, evaluation, authorization and restriction of chemi**cals (REACH)**

• **For information on how to recycle this product in your country visit: [www. entourageedge.](http://www.entourageedge.com) [com](http://www.entourageedge.com)**

## <span id="page-4-0"></span>**Software Licenses**

This device contains Adobe® Reader® Mobile software under license from Adobe Systems Incorporated, Copyright © 1995-2010 Adobe Systems Incorporated. All rights reserved. Adobe and Reader are trademarks of Adobe Systems Incorporated.

To view additional software licensing information:

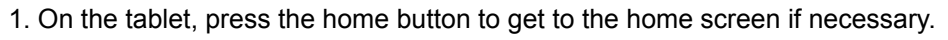

- 2. Press the menu button.
- 3. Press **Settings**.
- 4. Press **About eDGe**, then select **Legal information**.
- 5. Press **Open source licenses** to view the software licenses in use on the device.

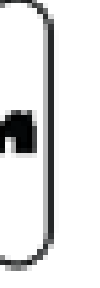

## <span id="page-5-0"></span>**Getting to Know the enTourage eDGe**

This image shows the enTourage eDGe screens and buttons.

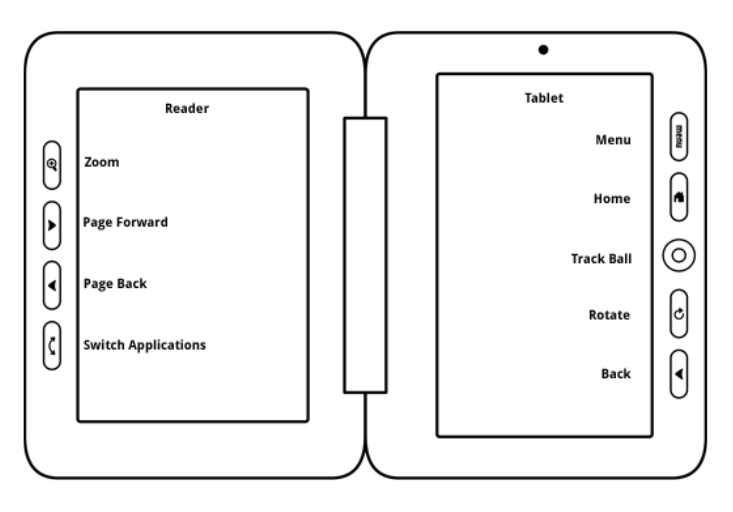

The left screen in this image is the reader screen where you can read books and take notes. You must use the stylus on the e-reader screen. Use the Switch Applications button to change applications on the reader screen.

See [Reader Buttons](#page-74-0) for details.

The right screen is the tablet where you can use your finger or the stylus. You can open the Reader, Journal, Library, Browser, or Email from the home screen, or open the apps menu to see more applications. See [Tablet Applications.](#page-1-0)

## <span id="page-6-0"></span>**Inputs and Outputs**

The image below shows the controls, inputs, and outputs on the side of the enTourage eDGe.

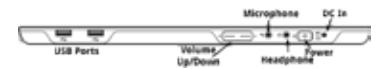

You can connect USB devices such as a keyboard or a USB-to-Ethernet adaptor into the USB ports. See [Connecting to a](#page-27-0)  [Network](#page-27-0) for details.

The headphone and microphone jacks are standard 3.5 mm inputs.

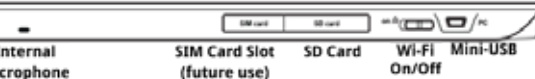

This image shows the top of the enTourage eDGe.

You can use an SD card to add more storage to the enTourage eDGe or connect to the mini-USB port to move files from a PC. For more details see [SD Card](#page-35-0) and [Moving Files with the Mini-USB Connector.](#page-37-0)

There is one opening for the internal microphone on the top of the unit and a second on the bottom next to the battery compartment.

## **Getting Started**

- • Read the Quick Start Guide.
- • Charge the battery.
- Set up a Wi-Fi connection. See Wi-Fi Connection for details.

• Register your device following the directions in the Quick Start Guide. See [Registration Troubleshooting](#page-83-0) if you have problems with registration.

• Read this User Guide to become familiar with the applications. You can always come back to this document by selecting the

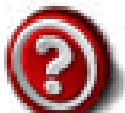

on the tablet screen.

• See the instructions under Buying Books Using the enTourage eDGe Browser or Buying Books using your PC to load books onto your device.

## **Calibrating the E-Reader Screen**

When you first turn on the enTourage eDGe, follow the instructions in the Quick Start Guide to calibrate the e-reader screen and set up the wireless connection.

If at a later time you need to re-calibrate the e-reader screen, do the following:

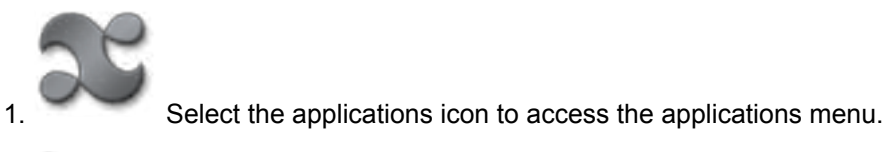

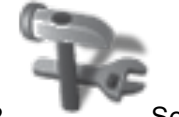

2. Select **Settings**.

3. Select **Sound & Display**.

4 Select **E-paper screen calibrator**. Follow the screen prompts on the e-reader screen, using the stylus to re-set the calibration.

## <span id="page-9-0"></span>**Calibrating the Tablet**

You can re-calibrate the tablet if necessary.

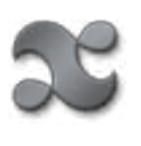

- 1. On the tablet, select the applications icon.
- 2. Select **Settings**.
- 3. Select **Sound & display**.
- 4. Under Display settings, select **Tablet Screen Calibrator**. Follow the instructions to calibrate the tablet.

#### **The Power LED**

The Power LED is located on the side of the device in the power switch.

 $\begin{picture}(150,10) \put(0,0){\line(1,0){100}} \put(15,0){\line(1,0){100}} \put(15,0){\line(1,0){100}} \put(15,0){\line(1,0){100}} \put(15,0){\line(1,0){100}} \put(15,0){\line(1,0){100}} \put(15,0){\line(1,0){100}} \put(15,0){\line(1,0){100}} \put(15,0){\line(1,0){100}} \put(15,0){\line(1,0){100}} \put(15,0){\line(1,0){100}}$ 

The following table describes the Power LED states.

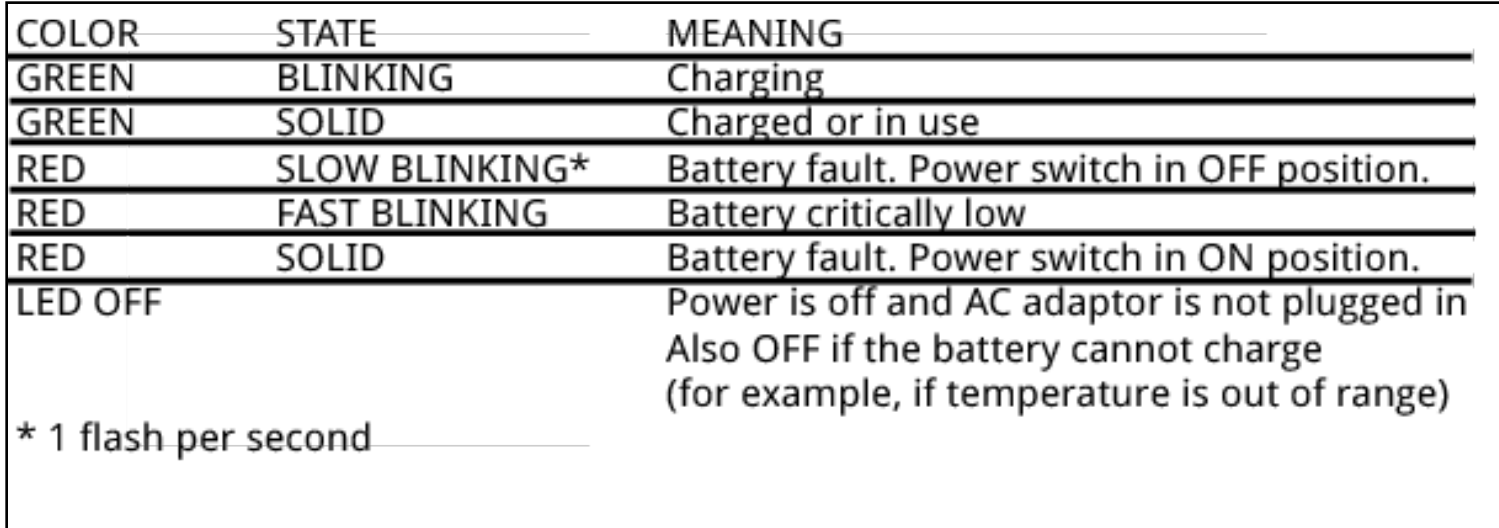

#### **Startup and Shutdown**

#### **To Start the enTourage eDGe**

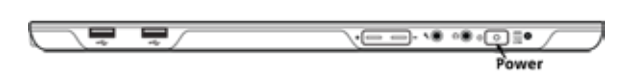

Press the power switch. The enTourage eDGe will start up. Startup will take a few moments.

Two LEDs will indicate that the power is on: the Power LED in the middle of the power switch, and the LED in the middle of the trackball. The screen will flash and the enTourage eDGe logo will appear. The e-book reader screen will display the startup message. You will know that the enTourage eDGe is ready to use when you see the home tablet.

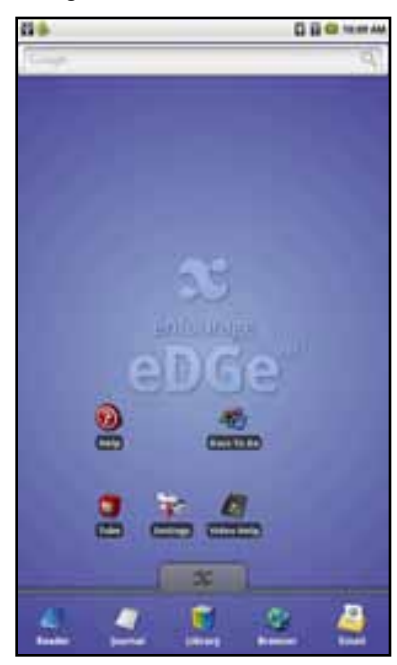

**To Shut Down the enTourage eDGe** 

Press and hold the power switch to turn off the enTourage eDGe.

To conserve battery power, set a tablet timeout.

#### <span id="page-12-0"></span>**Suspend Mode**

The device will enter suspend mode when you close it. It will start up in two to three seconds when you re-open it. Suspend mode will conserve battery power. A fully charged battery will last more than 24 hours in suspend mode.

When the device enters suspend mode you should be aware of the following:

- The power LED will blink green while the unit is suspended.
- To exit suspend mode, open the unit and press any button on the tablet.
- Do not remove any USB flash drives or SD cards while the device is in suspend mode.
- The device will not enter suspend mode if you have the mini-USB cable connected.
- • You **should not turn the power off** while the unit is in suspend mode. First open the device, press any button on the tablet to start it, then save and close any files that you have open before powering the unit off (for example, Journals or documents).
	- • You can safely charge your device while it is in suspend mode.

#### **Battery Status**

In addition to the Power LED and the indicator at the top of the tablet screen for the battery status, you can check the battery using the Settings icon on the tablet menu.

1. Press the applications icon on the bottom of the tablet.

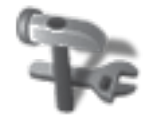

2. Press the Settings icon.

3. Press **About eDGe.** 

4. Press **Status**. The Status menu opens, displaying the **Battery Status** and **Battery Level**.

#### <span id="page-14-0"></span>**Using the Tablet**

Once you have turned on the power to the device and it has started up, you will see the tablet on the right hand side and the reader on the left.

Favorites are shown at the bottom of the tablet with shortcuts for Reader, Journal, Library, web browser, and email. You can customize the favorites by pressing and holding the icon for an app, and dragging it over one of the icons on the Favorites.

Slide the applications tab up to see all the applications that are installed on your device.

#### **Applications**

To open an application, just press its icon on the tablet. Once you open an application, you can see additional options by pressing the menu button on the tablet side of the device.

#### <span id="page-15-0"></span>**The Applications Menu**

The applications menu includes icons for the applications are included in the software with your device and also icons for applications you may have added by downloading them.

To open an application, just press its icon. To add an application to your home screen, press and hold the icon. To see more options for an application, open it, then press the menu button.

#### <span id="page-16-0"></span>**Lock the Tablet**

To lock the tablet:

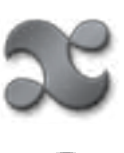

1. Open the applications menu.

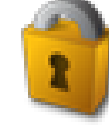

- 2. Select the Screen Lock icon.
- 3. To unlock the tablet press the menu button.

#### **Tablet Buttons**

There are four buttons and a trackball on the tablet side of the device.

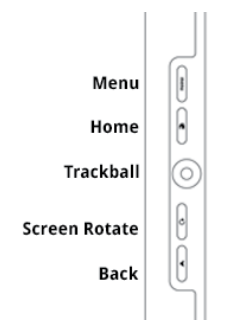

Their functions are as follows:

Menu — Open the menu for the current screen. Press and hold to open a virtual keyboard.

Home — Return to the main touchscreen home page. Press and hold the home button to see a list of your recent applications.

Trackball — Scroll on the touchscreen. Press the trackball to select.

Rotate Screen — Switch screen from Portrait to Landscape and back. You can also hold this button down for 3 seconds to turn off the enTourage eDGe or to select Silent mode.

Back — Move back, cancel, or exit the current screen.

#### **Indicators**

The notification bar at the top of the tablet includes indicators for:

- Notifications
- • USB-to-PC connection, if applicable
- BlueTooth connection
- WiFi connection
- Speaker volume
- Battery level
- • Time

**DD** 

E C 2:08 PM

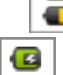

The battery charge indicator levels are full charge, half-charge, low, very low and charging.

#### **General Device Settings**

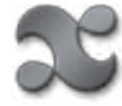

Open the applications menu by pressing the apps icon and sliding upward on the

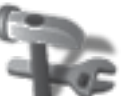

home screen. Choose Settings from the apps menu. You can set options for the follow-

ing:

- Network controls
- • Sound and display
- • Security
- • Applications
- • Device storage
- Date and time
- • Locale and text
- • Search
- • eDGe Settings
- • About eDGe

#### **Network controls**

If you select networking, the menu displays the following choices:

- • Airplane Mode turn on or off airplane mode (disables communications).
- • Wi-Fi turn on or off Wi-Fi connection
- • Wi-Fi settings turn on or off network notifications and add Wi-Fi networks. See Wi-Fi Connection for more details.
	- • Ethernet settings set static IP if necessary
	- • Mobile broadband settings

• VPN settings - to set up a virtual private network. Consult your network administrator for VPN settings if needed.

- • HTTP proxy
- • Bluetooth
- • Bluetooth Settings

#### **Sound and Display settings**

- • Sound settings silent mode, notification volume, media volume, notification ringtone, audible selection, storage notifications
- • Display Settings settings for animation, screen brightness, screen orientation, screen timeout, LCD
- screen calibrator, E-paper screen calibrator, reader default wallpaper
	- See [Screen Timeout](#page-32-0) for details on setting a screen timeout to conserve power.

#### **Security**

Visible Password

• Turn on or off visible passwords. You can choose to show or hide passwords as you enter them.

#### **General Device Settings Continued**

#### **Applications**

The applications menu includes the following settings:

• Unknown sources — allows installation of applications (programs) from other sites besides the Android application site

• Manage applications—lists your applications alphabetically. To manage an application, select it from the list. You can then uninstall an application or force it to stop.

#### **Device Storage**

See [Device Storage](#page-21-0) for details.

#### **Date and Time**

See [Set the Date and Time](#page-24-0) for details.

#### **Locale and text**

The **Locale and text** menu includes settings for

- • Language
- • Android keyboard settings—sound on for keypress, auto capitalization
- • User dictionary—save your own dictionary entries

#### **About enTourage eDGe**

The **About enTourage eDGe** menu displays information about the enTourage eDGe including:

- • Status (battery, network, general)
- • Battery use
- • Legal information
- • Model number
- • Firmware version
- Kernel version
- • Build number

#### <span id="page-21-0"></span>**Device Storage**

You can check to see how much space you have available using the Device Storage menu:

1. Press the menu button.

2. Select Settings.

3. Select Device Storage. The screen will display the amount of space for the internal and external memory.

#### **Application Storage**

Shows total space and available space for applications.

#### **Internal Storage**

Shows total space and available space for books and other content.

#### **SD Card**

- • Shows **total and available space** for the SD card.
- **• Unmount storage** lets you unmount the SD card for safe removal. You can also unmount an SD card in the Library. Locate the SD card on the Storage menu, then press and hold. Choose Unmount.

#### **USB0 and USB1**

• Lists **total space and available space** for a USB device

• Unmount USB0 or USB1 lets you unmount a USB device for safe removal. You can also unmount the USB device in the Library. Locate the USB device on the Storage menu, then press and hold. Choose Unmount.

#### **Factory Data Reset**

WARNING. Choosing factory data reset will remove all the data you have added to the device. See Performing a Factory Data Reset for details.

<span id="page-22-0"></span>**Moving Device Storage to SD Card**

You can choose to use an SD card instead of the internal storage. This lets you store more content then you can on the 3 gigabytes of internal storage available for content.

NOTE: You are moving the entire file system to the SD card. **If you remove the SD card from the device you will not be able to access your content.**

WARNING: Make sure you have at least 25% battery reserve or connect to AC power before beginning the operation.

To use SD card storage:

- 1. Open the applications menu.
- 2. Select Settings.
- 3. Select Device Storage.
- 4. Select Data storage device.

5. Select SD card from the menu. Read the warning and select OK to proceed or Cancel.

6. The device checks to make sure you have enough space on the SD card. Click OK if you want to proceed. The device will reboot and your content will be moved to the SD card. When the process is complete you will see a notification that content has been moved.

#### <span id="page-23-0"></span>**Factory Data Reset**

NOTE: A factory data rest will cause Adobe Digital Editions to treat your enTourage eDGe as a new device, and you will lose one of your copies of an e-book. You can contact Adobe to have the copy re-instated.

If at any time you need to reset your device to its factory settings you can use the Factory Data Reset function. First you should do the following:

1. Make a note of your registration information (the email address and password you used to register).

2. Archive your content. See Archive Content for details.

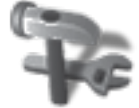

3. On the Applications menu select Settings.

4. Select Device storage

5. Scroll to the bottom of the Device storage menu and select Factory data reset. Read the warning and select Reset device if you want to continue, or use the back button to cancel.

#### <span id="page-24-0"></span>**Set the Date and Time**

When you first power up your device and connect it to a network it will automatically retrieve the date and time. If you need to reset the date or time follow these steps:

1. On the home screen, open the applications menu.

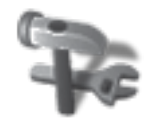

2. On the applications menu, select **Settings**.

3. Select **Date and Time**.

4. Press **Select time zone**.

5. Scroll through the time zones listed and select your time zone. Time zones are listed in order by their relationship to Greenwich Mean Time (GMT). Once you select the correct time zone your date and time should be correct.

#### <span id="page-25-0"></span>**Wi-Fi Connection**

NOTE: You must have the wireless switch in the ON position for any wireless communications to work. The units ship from the factory with the switch in the OFF position. The switch is located on the top of the unit. Slide it toward the SIM card slot.

NOTE: This is an 802.11B/G device. If your wireless router is an 802.11N router, make sure it is configured to work with a B/G device. See Wi-Fi [Settings](#page-26-0) for a list of the security types supported.

To set up a wireless connection for your enTourage eDGe:

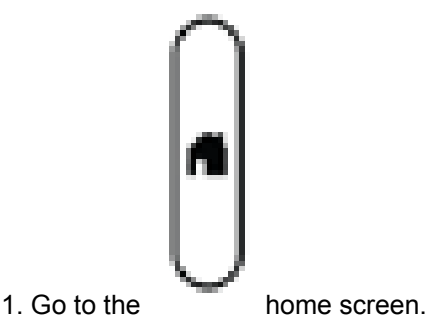

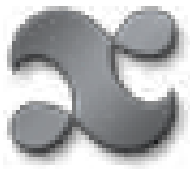

2. On the home screen menu select the applications menu **on** the navigation bar. The applications menu opens. On the navigation bar at the bottom of the screen, select the

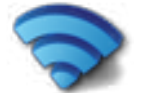

shortcut for Networking.

3. On the Wi-Fi settings page, choose **Add Wi-Fi network**. Enter the values for your wireless network. Contact your wireless network administrator for details.

NOTE: You can have the enTourage eDGe automatically notify you when an open wireless connection is available. On the Wi-Fi settings page, make sure that Network notification is checked.

To connect to an existing WiFi Network:

- 1. Open the applications menu and select the Networking shortcut.
- 2. Select Wi-Fi settings.
- 3. Select the Wi-Fi network to connect.
- 4. Select the checkbox next to Wi-Fi to turn on the Wi-Fi connection.

To delete an existing Wi-Fi connection:

- 1. Select Settings on the home screen.
- 2. Select Wi-Fi settings.
- 3. Select the Wi-Fi network to delete.
- 4. Select Forget on the popup menu.

#### <span id="page-26-0"></span>**Wi-Fi Settings**

When you are configuring your wireless (Wi-Fi) connection settings, you can use the following types of security:

- • WEP
- • WEP Shared
- • WPA Personal
- WPA-2 Personal
- • WPA-EAP
- IEEE 802.1x

1. Open the application menu and select Networking.

- 2. Select Wi-Fi settings
- 3. Select Add Wi-Fi network
- 4. Enter the Network SSID (network name).

5. Select the Security type from the pulldown menu. Enter the password or key for the network if necessary.

NOTE: You may select Show password to make sure you are entering the password correctly.

#### <span id="page-27-0"></span>**Connect your enTourage eDGe to a Wired Local Area Network**

You can use the USB port to connect to a wired LAN using a USB-to-Ethernet adaptor.

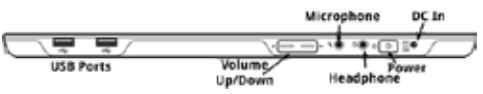

See the acceptable USB-to-Ethernet adaptors on the [accessories](http://www.entourageedge.com/accessories.html) page.

1. Check your network configuration settings or contact your network administrator for details on adding a device to your LAN network.

2. Plug the USB-to-Ethernet adaptor in to the USB port on the enTourage eDGe.

3. Connect to the local area network using the Ethernet adaptor.

If you need to use a static IP:

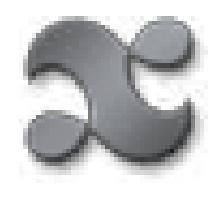

1. Go to the home screen and open the applications menu.

2. Select Settings.

3. On the **Settings** menu, choose **Network controls**.

4. On the Network controls menu, choose **Ethernet settings**.

5. On the Ethernet settings, select the checkbox next to Use static IP. Enter the values for the IP address, Netmask, Gateway, and DNS1 and DNS2. See your network administrator for these values if you do not know them.

#### **Turn Off Wireless Communications**

If you are required to turn off WiFi or Bluetooth wireless communications, for example on an airplane or in a hospital, slide the power switch briefly to the right. The shutdown screen opens. Select Airplane Mode to turn off wireless communications. .

#### <span id="page-29-0"></span>**Bluetooth Connection**

You can use a Bluetooth headset for listening to audio files.

1. To set up a Bluetooth device, open the apps menu.

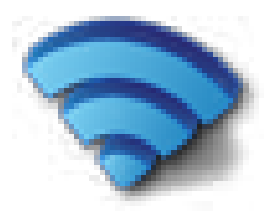

- 2. Choose **Network controls**.
- 3. Choose **Bluetooth settings**.
- 4. Turn on your Bluetooth device and make it discoverable.
- 5. Select **Scan for devices**. The enTourage eDGe should detect the Bluetooth device.

NOTE: You may need to enter a password. Follow the documentation provided with your Bluetooth headset to make it discoverable.

#### <span id="page-30-0"></span>**Update Software**

To update the software follow these steps:

NOTE: To download a software update you must be connected to the Internet.

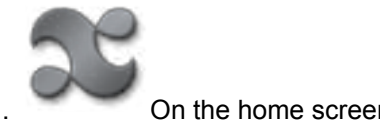

On the home screen open the applications menu.

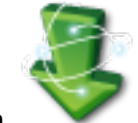

#### 2. Select **the Update Now icon** .

3. The device will check for an available update and start the download.

- 4. At the top of the tablet screen you can see the download percent completed.
- 4. Once the download is complete you will see a download notification .
- 5. Press and hold the notification bar and pull it down.

6. Select the notification to start the software update process and follow the on-screen instructions. Do not power off the device until the update process has completed.

### <span id="page-31-0"></span>**Transferring your Device to Another Account**

You can make your device transferable by following these steps:

- 1. Using your PC, log in to the account for the device at the following URL:
- [www.entourageedge.com/customer/account/login/](https://www.entourageedge.com/customer/account/login/)
- 2. After logging in you should see your device under My Devices on the Account Dashboard.
- 3. Select **Edit**.
- 4. Select **Yes** from the pulldown menu next to **Transferable?**
- 5. Select **Save**.
- You can now re-register your device to another account.

#### <span id="page-32-0"></span>**Screen Timeout**

To conserve battery power you can set the tablet to turn off automatically after 15 or 30 seconds, or 1, 2 or 10 minutes. The default setting is to turn off the tablet after 2 minutes.

- To set the screen timeout:
- 1. At the home screen, press the **menu** button.
- 2. Press **Settings**.
- 3. Select **Sound & display.**
- 4. Select **Screen timeout**. Press the timeout setting you want to use.
- 5. To turn the screen back after it has turned off press the menu button.

<span id="page-33-0"></span>**Adjust the Screen Brightness**

- 1. Press the menu button.
- 2. Press **Settings.**
- 3. Press **Sound & display**.
- 4. Select **Brightness**.
- 5. Choose a brightness then press OK.

#### <span id="page-34-0"></span>**Change the Screen Orientation**

When you receive your device, the reader screen is located on the left side and the tablet is on the right. You can change this so the reader is on the right and the tablet is on the left by switching the screen orientation.

To change the screen orientation:

- 1. At the home screen, press the **menu** button.
- 2. Press **Settings**.
- 3. Select **Sound & display.**
- 4. Select **Screen Orientation**. Select the checkbox on the right to switch the tablet to the left.

5. To switch the screen orientation back, repeat the steps, de-selecting the checkbox for the Screen Orientation.

#### <span id="page-35-0"></span>**Adding Content Using an SD Card**

The enTourage eDGe can accept any type of SD card.

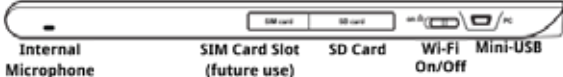

To add content using the SD card:

1. Save files on your SD card using your laptop or other device. Be sure to unmount the SD card before moving it. In Microsoft Windows, locate the SD card in the system tray and choose Safely Remove Hardware.

2. Push the SD card into the slot on the side of the enTourage eDGe with the contacts facing down and the notched edge to the right, if the enTourage eDGe is facing you as shown above. The card will snap in to place.

NOTE: BEFORE REMOVING AN SD CARD: Open your Library, then open Storage, select the SD card and choose Unmount. See [Safe Removal of SD](#page-36-0)  [Cards and USB Flash Drives](#page-36-0) for details.

To remove the SD card push in on the card to release it.

See Adding Content for details on finding and adding files to your library.
**Safe Removal of SD Cards and USB Flash Drives** 

It is important that you unmount any drive (SD card or USB flash drive) before removing it from the enTourage eDGe.

- 1. Open the apps menu by sliding up the apps icon.
- 2. Select Storage.
- 3. Press and hold the drive you want to remove (USB, SD card).
- 4. Select Unmount from the menu.

# **Moving Files to the enTourage eDGe using the Mini-USB Connector**

The mini-USB port is on the top of the reader side of the enTourage eDGe (with the device in the default position).

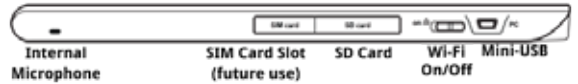

To copy files onto the enTourage eDGe:

- 1. Connect the enTourage eDGe to a PC, MAC, or Linux-based PC using the mini-USB cable.
- 2. Once the enTourage eDGe is connected to the PC, a USB icon appears in the notification bar at the top of the tablet.

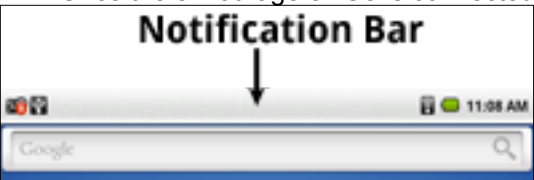

3. Press and hold the notification bar and drag it down as shown.

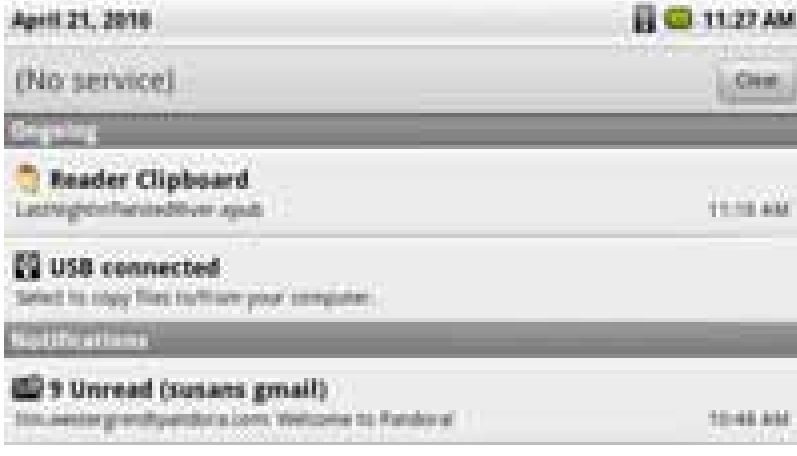

4. Select the **USB connected message**, then select Mount. Your computer should now recognize the enTourage eDGe as a drive.

NOTE: While you are moving files from a PC to the enTourage eDGe, you will not be able to perform any other functions involving the Library.

5. Select a file on your PC and move it to the eDGe/public folder.

6. Once you have moved the files, open the notifications bar on the enTourage eDGe again by dragging down the USB icon. Select the **Turn off USB Storage** message, then select **Turn Off**.

**Adding or Deleting Icons on the Tablet**

You can move an icon for an application to the tablet using two different methods.

**First method:**

- 1. At the home screen, press the **menu** button.
- 2. Select **Add** from the popup menu.

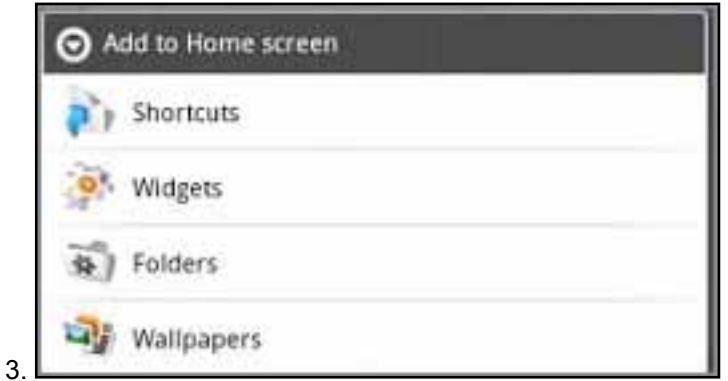

On the **Add to Home screen** menu press **Shortcuts** to add a shortcut to an application, bookmark, or music playlist or on the **Add to Home screen** menu press **Widgets** to add a widget such as an analog clock or calendar.

### **Second method:**

1. Press and hold an open space on the tablet screen , which opens the **Add to Home screen** menu.

2. Press **Shortcuts** to add an icon to your home screen, then press **Applications**. A list of applications opens.

3. Choose the application from the list. The icon is displayed on the home screen

**To delete an icon:**

1. Press and hold the icon on the tablet. The arrow at the bottom of the screen, or plication tab, becomes a trashcan.

2. Drag the icon to the trashcan. NOTE: The application is not removed from the enTourage eDGe.

# **Customize the Tablet**

You can customize your tablet in a number of ways:

- Add icons for applications to the tablet as described above in Adding or Deleting Icons.
- • Change the wallpaper for the tablet
- • Create folders to group icons or pictures or playlists

# **Change the wallpaper**

To change the wallpaper on your device:

- 1. Press and hold the home screen. The Add to Home Screen menu opens.
- 2. Select Wallpapers.

3. Select the location for the wallpaper: pictures or wallpaper gallery. Locate the image to use as wallpaper.

4. Select Set wallpaper.

**Add Folders to the Desktop**

- 1. Press and hold the tablet home screen. The Add to Home screen menu opens.
- 2. Select Folders.

3. Select the type of folder from the list. The new folder will appear on the home screen.

# **Customize the Reader**

To set your own reader wallpaper:

- 1. Open the Gallery.
- 2. Locate an image to use for the reader wallpaper.
- 3. Select **Set As.**
- 4. Select **Reader Wallpaper**.

NOTE: The reader screen is 825 x 1200.

# **Tablet Menus**

View the menu for an application:

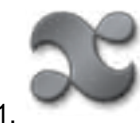

Open the applications menu by pressing and sliding up the apps icon.

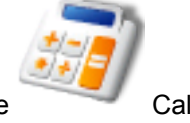

2. Choose an application icon, for example Calculator.

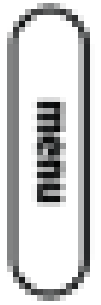

3. Press the **menu** button to open the menu for the application.

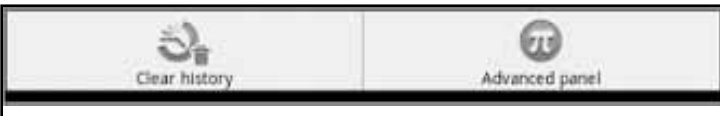

This is the calculator menu.

Each application has its own menu. Try out the different applications and see what choices are available for each one.

Some icons on the tablet behave differently depending on whether you just press them or press and hold

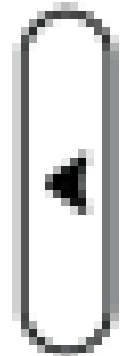

them. To return to the previous screen or menu, use the back button.

# **Tablet Home Menu**

When you start the device, you will see the home screen.

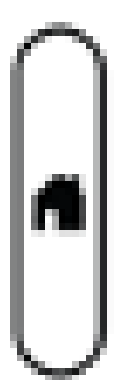

Anytime you want to return to the home screen just press the home button.

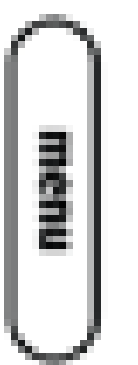

From the home screen, press the menu button next to the tablet to see the tablet home

menu.

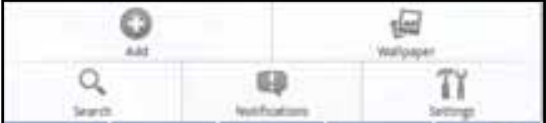

**Add** — Lets you add Applications, Shortcuts, Widgets, and Wallpaper

**Wallpaper** — Lets you select wallpaper from your pictures or the wallpaper gallery

**Search** — Opens a Google search

**Notifications** — Lists all the current notifications

**Settings** — Lets you choose settings. See Settings for more information.

# **Recent Apps List**

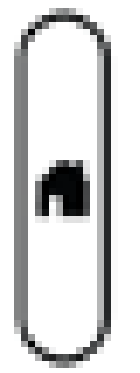

You can quickly access the last 6 applications you've used on your device. Just press and hold the home button.

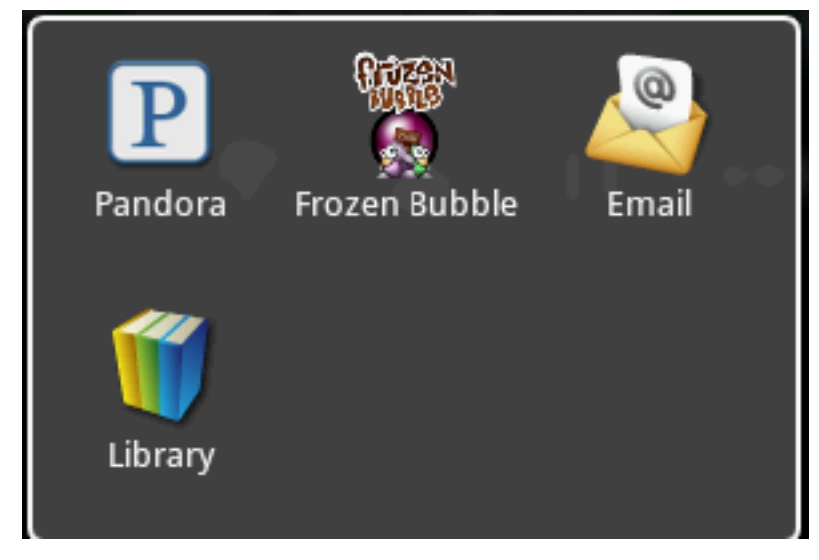

# **Using the Library**

To find things in your library:

On the tablet, press the Library icon to view your books, music, or pictures. The library opens showing the contents.

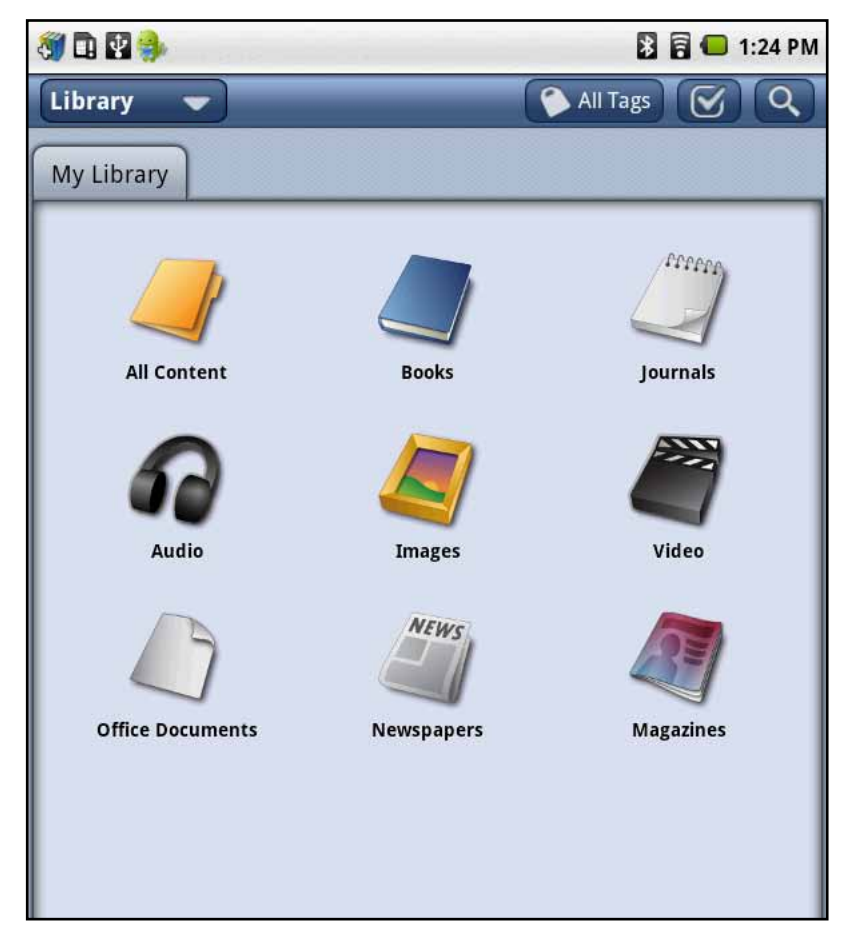

Select a folder to see All Content, Books, Journals, Audio, Images, Video, Office Documents, Newspapers, or Magazines.

# **Backing up and Restoring Your Library**

You can create a backup of your library for safe keeping. This method creates an encrypted archive of your books. The procedure to backup your content is described in Archive Content.

To backup your library:

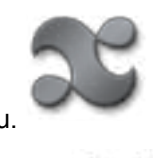

- 1. Open the application menu.
- 2. Select the Local Back-up icon.
- 3. Select Backup Library to proceed.

4. Choose the location to store the backup file, for example a USB flash drive. Multiple progress bars open while each file in your Library is backed up.

To restore your library, follow steps 1 and 2 above, then select Restore Library.

Choose the location from which to restore your library (for example, USB0 or SD card). Locate the encrypted backup file. It will have an extension of .esi.

Press select next to the file. You will be prompted to confirm the file restore.

NOTE: The restoration will overwrite the contents of your library if you have changed them after the file backup.

# **Archive Content**

To archive your content on the enTourage server:

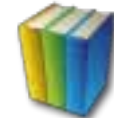

1. Press the Library icon to view the contents of your library.

2. Select the check next to the item(s) you want to archive.

NOTE: You can archive book markups, Journals, and other non-DRM content. Your content will be archived on the enTourage Systems server. Each registered user is allotted up to 1G of storage free of charge.

NOTE: To create a local backup of your library, see Backing up Your Library.

3. At the bottom of the touchscreen, touch Archive. The enTourage eDGe will confirm that you want to archive the item. Your device must be registered to archive your content. You will see a notification that your content is being uploaded. When it is complete, a checkmark will appear in the notification bar.

To Restore your content

- 1. Open the Library.
- 2. Open the pulldown menu on the top right (Library) and select Archive.

3. Locate the content you want to restore, and select it. A download notification appears in the notification bar when the restore is complete.

## **Using Tags**

You can define tags for your subjects and use them to sort all the content on your device. For example you can create a tag named **chem 102,** and then tag all of the books, journals, and recordings that are related to chem 102.

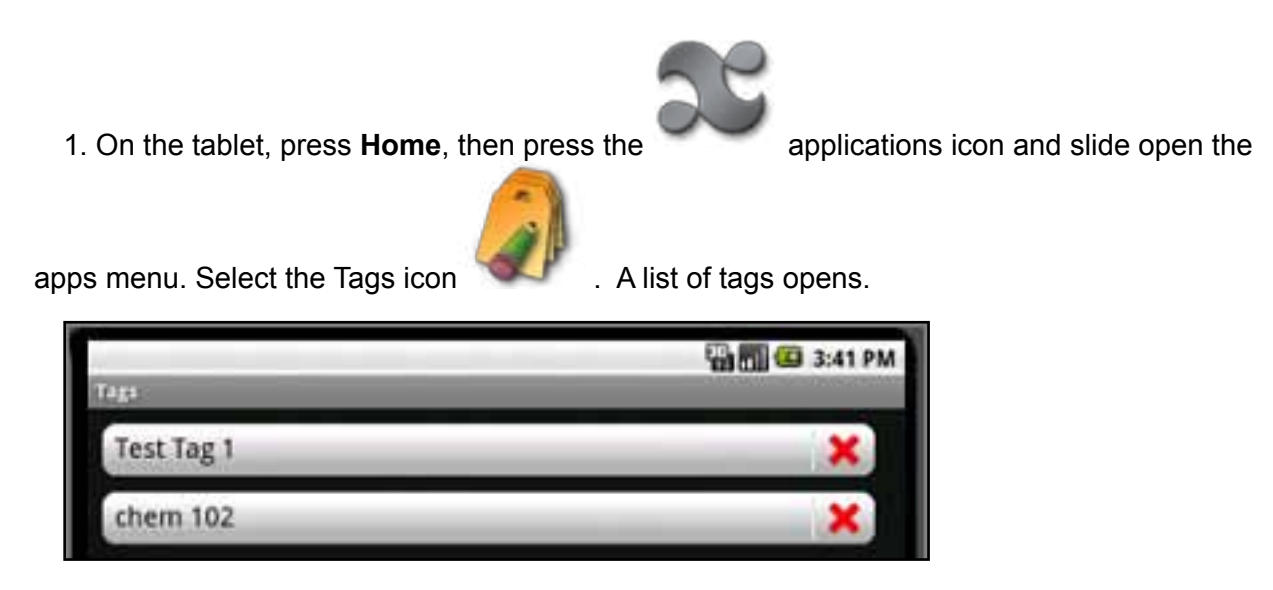

- 2. To add a new tag, touch New Tag. To delete a tag, press the red X next to the tag name.
- 3. Enter the name for the tag using the keyboard that opens.

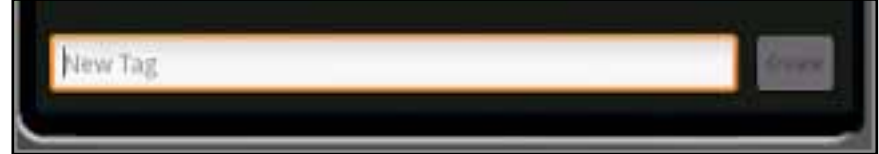

- 4. After you enter the Tag name, select **Create**. Use the back button to exit the Tag menu.
- 5. To associate an item with a tag, open your library. Select the checkmark at the top right to

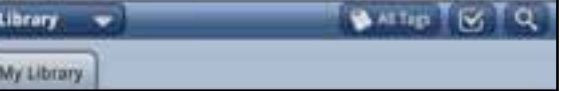

turn on checkmarks.

6. Browse for the book or file that you want to tag and press the checkmark on the right. Choose Add Tags at the bottom of the LCD screen, then choose the tag from the list and press Apply.

# **Sorting the Contents of your Library**

The Library screen has several pulldown menus: the content location, the content type, and the tag pulldown menu.

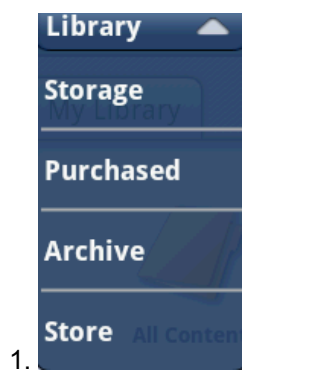

Sort by Storage location by selecting the top right pulldown (Library). You can select Storage to view a USB flash drive, SD card, or internal storage. Select Purchased to view content you have purchased from the enTourage eDGe bookstore. Select Archive to view content you have archived on the enTourage Systems server.

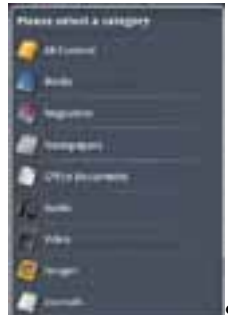

2. Sort by Content type by pressing the right hand tab. You can choose All content, Books, Magazines, Newspapers, Office documents, Audio, Video, Images, or Journals.

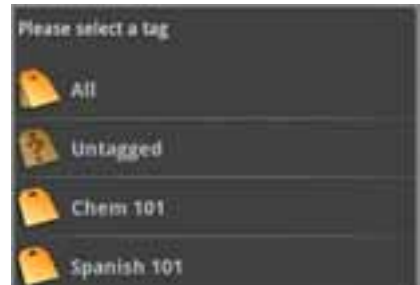

3. Spanish 101 Spanish 101 Sort by Tags by selecting the left hand tab. The screen will list the tags you have created for your content. Press the tag name to open a list of contents with that tag. See Using Tags if you want to learn how to create tags and assign them to files.

# <span id="page-49-0"></span>**Adding Content to your Library**

1. Press the Library icon to view the contents of your library. The library opens.

2. On the top right is the storage menu. You can see files that are in your library, in storage, purchased, or archived.

- • Library files are stored in the enTourage eDGe library.
- Storage files are on removable memory such as an SD card or a USB flash drive.
- Purchased files are content that you have purchased at www. entourageedge.com.
- • Archived content includes files you have backed up on the enTourage archive server.

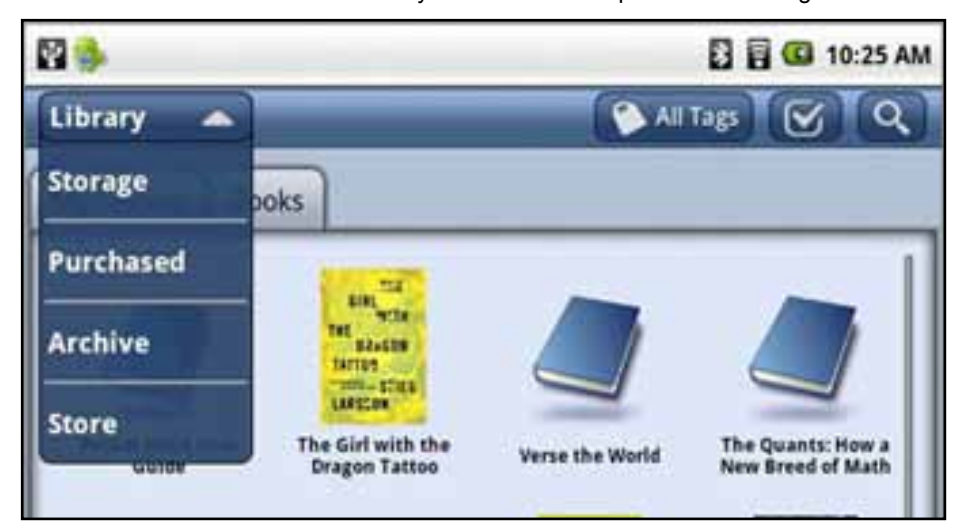

3. Open the pulldown menu and select Purchased. A list of the purchased content that you have not downloaded opens. Select a title from the list and select download. A notification will indicate when the download is complete.

4. To load content from an SD Card or USB flash drive, select Storage, then choose the memory device from the list. A list of files opens. Select the checkbox next to an item, then select Add to Library at the bottom of the touchscreen.

5. To purchase content from the enTourage eDGe bookstore, select the shopping cart icon in the navigation bar. The bookstore will open. Follow the prompts to purchase and download e-books. See Buying Books Using the enTourage eDGe Browser or Buying Books using your PC for details.

NOTE: See SD [Card](#page-35-0) for details on ways to add files to your enTourage eDGe.

# **Deleting Content from your Library**

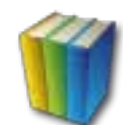

1. Press the Library icon to view the contents of your library. The library opens.

2. Select the check next to the item you want to delete.

3. At the bottom of the touchscreen, touch Delete. The enTourage eDGe will confirm that you want to delete the item.

# **Viewing the Gallery**

To see all content:

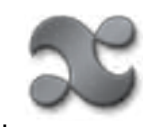

1. Select the applications icon to view the applications menu.

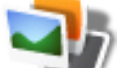

2. Select the Gallery icon.

The Gallery scans your folders and drives and displays image, music, or video files.

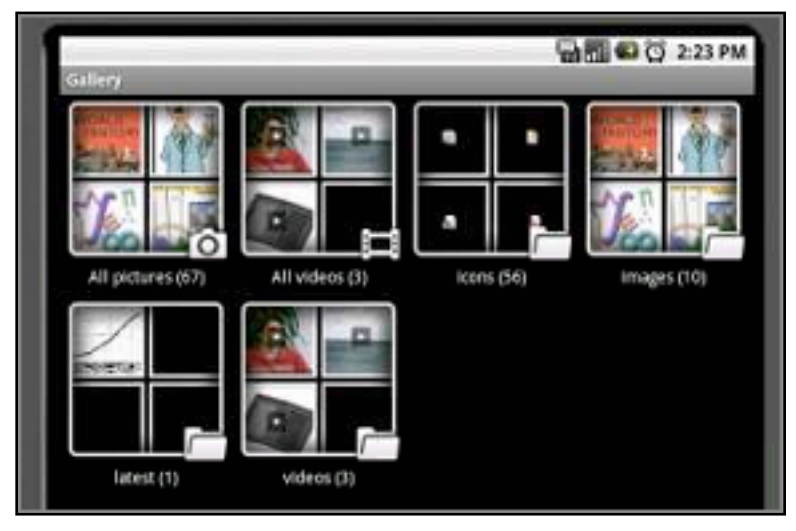

- 3. Select a folder to view the contents. Select an item to open it.
- 4. Use the back button to return to the main menu.

## **Alarm Clock**

To use the Alarm Clock application:

1. Open the applications menu by pressing the applications icon and touch the Alarm Clock

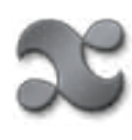

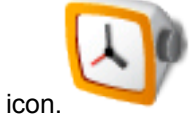

- 2. Press the Menu button.
- 3. Press Add alarm. The alarm screen opens.

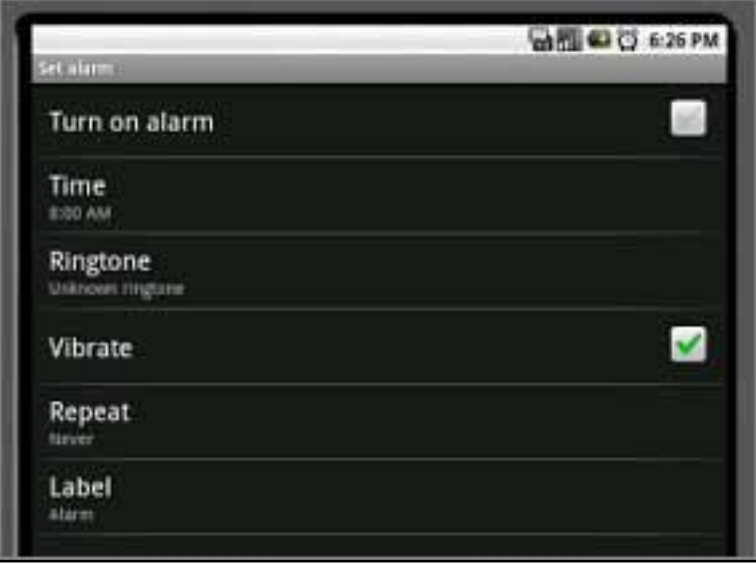

- 4. Touch Time to enter the time. Use the + and buttons to set the alarm time.
- 5. Touch Ringtone to choose the alarm sound. Choose a sound from the list.
- 6. Touch Repeat to choose the days of the week for the alarm. Press **Turn on alarm** to activate it.
- 7. Press Label to name the alarm if you want to.
- 8. To return to the main menu, press the home button.

## **Delete Alarm**

To delete an alarm:

- 1. Locate the alarm in the alarm list.
- 2. Press and hold the alarm entry you want to delete.

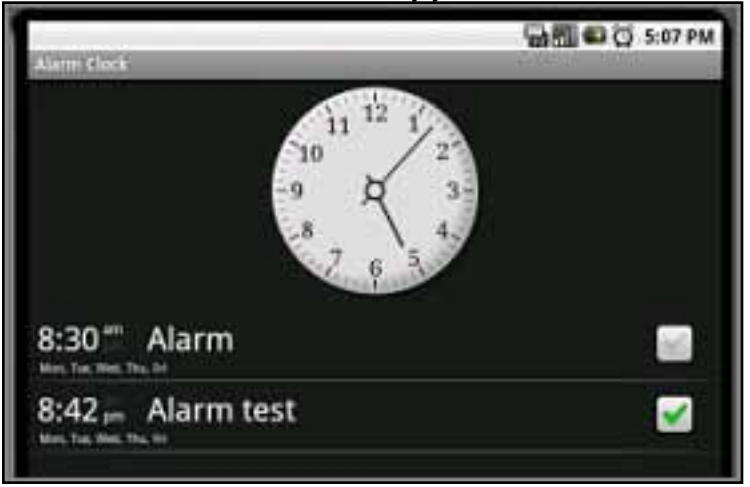

- 3. To delete the alarm, press Delete alarm when prompted.
- 4. To return to the alarm menu without deleting the entry, press the Back button.

# **Using the Audio Recorder**

To use the audio recorder:

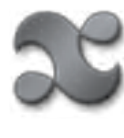

1. Open the applications menu by pressing the applications icon and select the audio recorder.

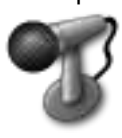

2. To start a recording press the Record button. A counter will start, indicating the time of the recording.

 $\mathcal T$ o stop recording, press the Stop button.

3. Once you have finished recording you can play back the recording or close the audio recorder.

4. Press the Close button (the square icon) to close the recorder.

After you stop recording, choose either **Use this recording** or **Discard**.

5. The audio file is saved in your content under Recordings.

# **Using the Web Browser**

To access the web browser:

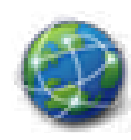

1. Select the browser on the navigation bar.

2. To enter a specific web address (URL), click the Menu button to open the browser menu. Then click **Go.** A virtual keyboard opens. Enter the URL.

NOTE: The **.com** extension is available to save typing.

3. After you enter the URL, press **Go.** 

See [The Web Browser Menu](#page-56-0) for more details.

To return to the main menu press the home button.

# <span id="page-56-0"></span>**The Web Browser Menu**

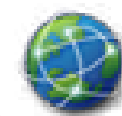

After you open the browser press the menu button to view the browser menu options.

**• Go** opens a field for you to enter a web address

• **Bookmarks** displays a list of your bookmarks, lets you add new bookmarks, shows web browsing history, and most visited sites. If you press and hold a web site listed in your history, a window of options opens:

- • **New window** opens a new browser window
- • **Refresh** reloads the current web page
- • **More** opens the following menu:

• **Open Page on Reader** - Lets you view the current webpage on the reader screen. See Viewing Webpages on e-Reader for details.

- **Find on Page** Opens a text field for you to enter text for searching
- • **Select text**  Lets you select text from the webpage and save it to the clipboard
- • **Attach Current Page to Book** Lets you attach a webpage to an e-book. See Adding Attachments.
- Page info Displays the URL
- **Share page** Copies the URL into an email
- • **Downloads** Opens a list of your downloaded files
- **Settings** Opens the browser settings menu. See Browser Settings.

NOTE: If you choose menu while a page is loading, the menu will include an option to **Stop.** 

# **The Web Browser Settings**

If you open the browser, then select **Menu**-->**More**-->**Settings**, you can choose values for the following:

### **Page content settings**

Text size— choose Tiny, Small, Normal, Large, Huge. This setting only affects web page text size. Default zoom — choose Far, Medium, or Close Text encoding— choose Latin-1 (default) or Unicode Block pop-up windows—turn on or off the pop-up blocker Load images —enable or disable images on web pages Auto-fit pages —automatically resize pages to fit screen Enable JavaScript —enable or disable JavaScript Open in background —new windows open behind current window Set home page —choose the page that appears when you start up the browser **Privacy settings** Clear cache — delete all cached page content

Clear history— clear browser navigation history Accept cookies— allow web sites to create and read cookie data Clear all cookie data— delete all browser cookies Remember form data— save data from forms for future use Clear form data— delete saved form data Remember passwords— save usernames and passwords you enter online Clear passwords— delete usernames and passwords Show security warnings— warn of site security problems

## **Advanced settings**

Browser mode— select mobile browser mode on or off. Some sites will be better viewed using regular desktop browser mode instead of the default mobile browser mode.

Enable Gears—enable or disable Google API extensions for additional web page functionality

Gears settings— applications that extend broswer functionality

Reset to default— clear all broswer data and reset all settings to default

**Using the Calendar** 

1. Open the apps menu and select the Calendar icon.

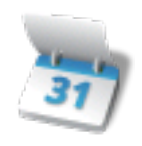

2. Enter a name for the calendar and choose a color for events.

3. Save the calendar. The current month opens with today's date highlighted.

4. Select a date for an event. The reader screen opens to let you enter the time and activity for the calendar event.

5. Enter the event time and activity using the stylus on the reader screen. To save the event, select another date on the Calendar screen or select Menu at the bottom of the reader screen, then select File, then select Save.

# **Using the Projector**

To connect the device to a projector you will need to have a USB-VGA adaptor that is powered separately, and is also DisplayLink certified. See [www.entourageedge.com/accessories](http://www.entourageedge.com/accessories).

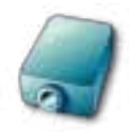

1. Open the apps menu and select the Projector icon.

2. Make sure your USB video adaptor is plugged in to the USB port on the device and connected to the VGA display.

3. On the tablet screen, change the status from **Off** to **Running**.

4. Select the button next to Activation to change the Projector status to **Enabled**.

5. Set the resolution if necessary. Newer projectors will auto-negotiate to the correct resolution. Older projectors will default to the lowest resolution available. Enter the following values for resolution, depending on which screen you are going to project:

- • Tablet screen: 600 by 1024
- Reader screen: 825 by 1200.

6. Select the screen you want to project. The default is the tablet. You can choose from the following:

- • Display Tablet
- • Display Reader
- • Reader Portrait

NOTE: Remember you can switch the tablet orientation using the rotate button.

# **Adding Attachments**

NOTE: A book must be in the library in order add attachments.

To add a **weblink attachment** to an e-book follow this procedure:

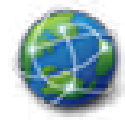

1. Open the **browser then press the menu button to view the browser menu options.** 

2. Select Attach to Book. On the reader screen, select the word on the page for the attachment. The web page attachment icon appears in the right margin of the e-book. You can select the icon to open the web page again later.

To **attach another type of file** to an e-book follow this procedure:

- 1. Open the library and locate the item for the attachment, for example, a journal entry.
- 2. Press and hold the item, then select Attach from the menu that opens.
- 3. Select a word on the page for the attachment. The attachment icon appears in the right margin of the e-book

# **Viewing Web Pages on the E-Reader**

To open a web page on the e-reader screen:

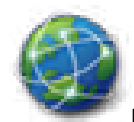

1. Open the **browser then press the menu button to view the browser menu options.** 

- 2. Select More.
- 3. Select Open Page on E-Reader.
- 4. Choose epub view (book view) or PDF (image view) format for the page.

NOTE: Epub view lets you search on text. This format works best for pages that are mostly text. PDF view sends the page to the e-reader as an image. You will not be able to search for text. This view works best for complicated page layouts or images.

5. You can continue browsing while the page is converted or wait. The conversion will continue in the background if you choose to continue browsing.

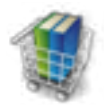

1. Open the apps menu and select the Store icon.

NOTE: You need to be connected to the Internet to purchase books. See Wi-Fi Connection or Connecting to a Network for details.

2. To buy a book, select e-Books at the top of the page. You can also search for e-textbooks, Google Books, Apps, or Accessories.

3. On the e-book page, you can use the Search field to enter a keyword or choose Search by Subject. Note the digital rights management (DRM) controls for the book, if applicable.

4. Once you have found the book you want to purchase, select **Add to Cart**.

5. Your shopping card is displayed. Enter any Discount Codes, if necessary.

#### 6. Select **Continue Shopping** or **Proceed to Checkout.**

NOTE: The first time you are purchasing books you will need to enter your address and billing information. You can choose to save the billing information securely for future purchases.

7. Select the billing address then choose **Continue**.

8. The Order Review opens. Check your order, and read the terms and conditions. If you accept the terms and conditions, select the checkbox and scroll down and select Place Order.

9. On the next screen you can choose to download your e-book. Once the download is complete, open your library to read it.

NOTE: You can always download books you have purchased through the pulldown menu at the top right of the library.

# **Buying Books Using Your PC**

To purchase e-books using your PC follow these steps:

1. Open a browser to [www.entourageedge.com,](http://www.entourageedge.com) then select the e-books tab.

2. Search for a book using the Search, Advanced Search, or a Category.

3. Once you've found the book you want to purchase, click **Add to Cart**. The Shopping Cart will open. You may continue shopping, remove a book from your shopping cart by selecting the trarshcan icon, or select **Proceed to checkout**.

4. Once you are ready to check out, follow the prompts to register or log in, enter a billing address, and payment information. Read the purchase agreement and select the checkbox if you agree with the statement, then select **Place Order**.

5. You will receive an order number, and a confirmation email.

**To Download the Purchased Book on your enTourage eDGe:**

1. Turn on your device if necessary. It must be registered properly to access the enTourage eDGe bookstore or any content that is controlled by digital rights management. See [DRM for more information.](#page-76-0) 

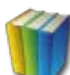

2. Select the Library application.

3. Select Purchased from the pulldown menu at the top right.

4. Select **Update** to view the list of your available content. The device will retrieve your history.

5. On the list of purchased content, select the checkbox next to the book you want to download, then choose download. The book will be added to your library.

# **Downloading Google Books**

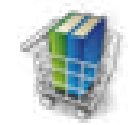

1. Choose the shopping cart on the navigation bar.

### 2. Select **Google Books** at the top of the page.

3. Search for books either by classification or enter an author or part of a title in the search field.

4. A list of books matching your search displays. Select **Download** to copy the e-book file to your device.

5. Once the download is complete, you will see a download notification in the notifications bar. Press the notifications bars and drag it down to open it.

6. Press the book title to open the book. You can also add it to your library.

# **Setting up Email**

Most email accounts can be created using the automatic configuration. For more information on email configuration see the enTourage Systems knowledge base at<www.entourageedge.com/support>.

1. Select the email icon.The email setup wizard opens.

2. Enter your email account information when prompted. Press **Done** when you are finished then press Next.

3. Choose IMAP or POP3.

NOTE: WebDAV is not currently supported on the device.

4. Continue entering settings for your email provider.Check with your system administrator or your ISP for this information.

5. Enter a name for this email account and a name to be included in outgoing messages. When you are finished entering information, press Done.

6. Your email will open to your Inbox. To see more options, press the menu button.

# **Sending Email**

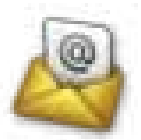

- 1. Select the email icon.
- 2. Press the menu button. The email menu opens:
	- • Compose
	- • Refresh folders
	- • Empty trash
	- • Accounts
	- • Check mail
	- • More

## 3. Select **Compose**.

NOTE: If you want to add other addresses, or add an attachment select menu again.

- 4. Enter the address for the email.
- 5. Enter the subject for the email.
- 6. Enter the message text. To add an attachment, press the menu button.
- 7. When you are done composing the message, press the menu button and select Send, Save as draft, or Discard.
- 8. To return to the main menu press the home button.

**File Manager**

You can manage files on your device using the File Manager application.

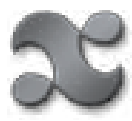

- 1. Open the applications menu .
- 2. Select the ES File Manager:

The device file structure is shown. You can select a folder from the list. There are tabs for Local, LAN, or FTP. You can select LAN or FTP to add other locations to the file manager.

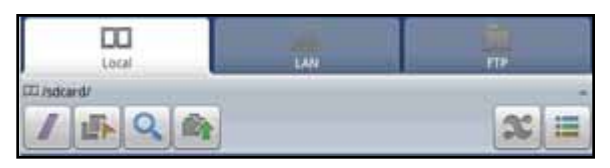

The toolbar includes buttons that let you:

- Move up to the root directory
- • Turn on multi-select
- • Search
- Move up one level
- • View applications on the device
- • Switch between list view or column view for folders

WARNING: Do not delete any files that begin with dot (.) They are vital to the operation of the device.

# **Using the Video Camera**

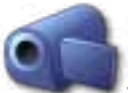

To record a video, select the video camera icon on the Apps menu.

Press the menu button, then select Settings to choose the video quality:

- • Low for messages (email)
- • High to save on an SD card

To start recording select the red record button at the top right.

To stop recording, select the red button a second time. A thumbnail of the recording appears at the top left of the tablet. Press the thumbnail to open the video menu.

You can choose Delete, Share, Play, Add to Library, or Done. Select Share to email the image. Select Done to close the preview. To close the video camera app, press the home or back button.

# **Using the Still Camera**

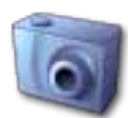

To capture a still image, select the still camera icon from the apps

menu.

Press the menu button, then select Settings to change the camera settings. The default image size is 0.5 Megapixels.

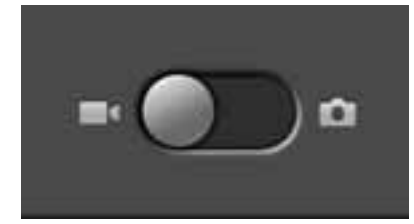

On the screen that opens, slide the slider at the bottom of the screen to the right toward still camera. You can also press the menu button and then select still camera.

Press the shutter icon at the top right to take the picture. A thumbnail of the image appears at the top of the tablet. Press the thumbnail to open the image menu.

You can choose Delete, Share, Set As, Add to Library, or Done. Select Share to email the image. Select Done to close the preview. To close the video camera app, press the home or back button.

# **Using Contacts**

You can save your contacts on your device. To add a contact:

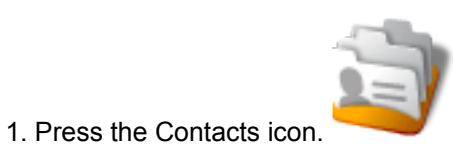

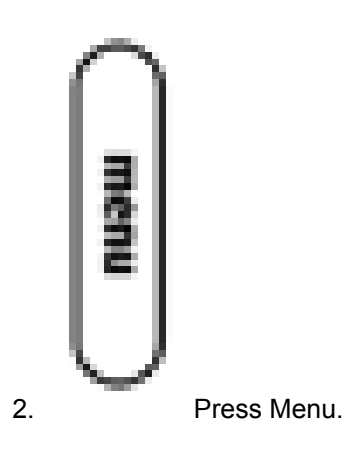

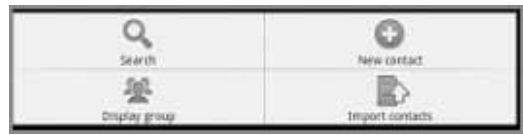

The contacts tools open.

3. To enter a new contact by typing, press New contact. The New contact screen opens.

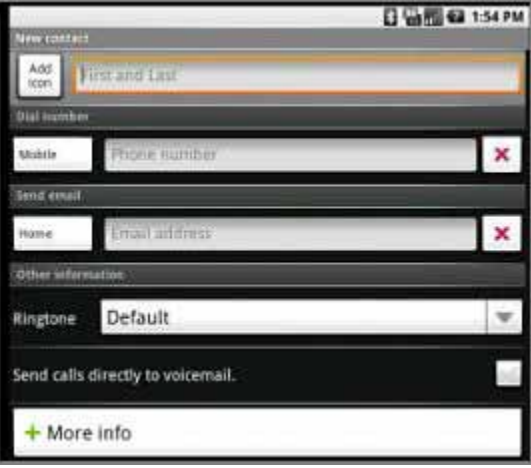

4. Enter the information for the new contact. Press the image next to the field for the contact name if you want to use an image from your pictures to represent this contact.

5. When you are done entering information, press Done.

# **Using Documents to Go**

1. Follow the instructions for Adding [Content](#page-49-0) above to add an Office document (Excel spreadsheet, Word document, or Powerpoint presentation) to your library.

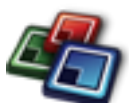

2. Select Docs to Go on the tablet. The Documents to Go application opens.

3. The first time you use DataViz Documents to Go, read the End User License Agreement (EULA) for Documents to Go and register your copy of Documents to Go. To complete the registration process you must be connected to the Internet.

4. After you agree to the EULA and register the Docs to Go menu opens.The Docs to Go menu includes:

- Recent Files lists recently viewed files. You can select the Star icon next to a file to view it in the Starred Files list.
- • Starred Files lists your starred files.
- • Local Files- opens a file navigator for you to locate a file.
- Desktop Files allows you to synch files with your PC. Follow the on-screen prompts to synchronize files with your desktop PC.
- • Upgrade Store links to the Dataviz website for upgrades.

Press the menu button to see additional Documents to Go functions.

NOTE: For further documentation on Documents to Go visit the [DataViz website.](http://www.dataviz.com/products/documentstogo/)
# **Using the YouTube Application**

- 1. On the applications menu, select YouTube. A list of categories opens.
- 2. Select the category for the video you want to view. A gallery of videos opens. Select the video to play it.
- 3. Press the home or back key to close the application.

# **Notification Bar**

**DATA SHE**  $\overline{\phantom{a}}$ 

The top bar of the touchscreen shows the connection status for Bluetooth, the WiFi signal strength, speaker volume, and the time. It also displays system notification icons. System notifications include new messages and alarms. To see the entire notification message, touch the bar and slide it down to reveal the entire notification.

You can also view notifications by pressing the home button, then pressing the menu button. Select Notifications from the popup menu.

You can clear the list by selecting Clear notifications at the top of the notifications bar.

## **Reader Screen Buttons**

There are four buttons on the reader side of the device.

- • Zoom Zooms in on an e-book page.
- • Page forward
- • Page back
- • Switch applications Switch between apps on the reader. Open apps using the icons on the tablet for Journal or Calendar.

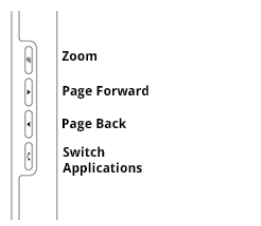

The reader is described in detail in the reader user guide. Select the help icon on the reader toolbar to open the user guide.

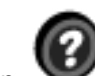

Open the Journal or Calendar by selecting them from the apps menu. To switch between open applications on the reader, press the Switch Apps button the journal opens. If you press and hold the Switch Apps button the reader splash screen will appear.

The **Journal** application lets you take notes or make a sketch. The journal application is described in the journal user guide. Select the help icon on the journal toolbar to open the user guide.

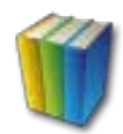

- 1. Open the library by pressing the library icon on the tablet.
- 2. Press the title of the book you want to read. The e-book will be displayed on the reader screen.
- 3. Move through the pages of the book using the page forward/page back buttons on the side of the device or use the

navigation bar at the bottom of the page. L

**NOTE:** Remember to use the stylus to make selections on the reader screen.

When you add notes or highlights to the e-book you are reading, you can see the markups in the book informa-

tion. Select the book information icon. The book information opens on the touchscreen. There are head-

ings at the top of the page for notes, highlights, bookmarks, annotations,

attachments, and a book icon to turn on or off the table of contents and just view the markups.

The e-book reader application is described in detail in the reader user guide. You can access the user guide by

selecting the help icon on the e-book reader menu or selecting the help icon on the touchscreen.

## **Digital Rights Management**

Some electronic books are controlled by digital rights management (DRM). E-books you buy on our online store include DRM. There are some restrictions on e-books with DRM.

#### These are the DRM controls for different functions:

• Reading - you are allowed to load and read most e-books you have purchased on a maximum of 6 devices. The devices must be registered in the same user name. The registration used on the enTourage eDGe is controlled through the Adobe Content Server. Some e-books have more restricted digital rights. See the book descriptions for limitations. These can include a limit of reading on two devices, restrictions on printing, and an expiration date.

• Copying - you can copy text from most e-books. This is limited to a page at a time, and some books have a limit on the copying and pasting per day or per book. If you attempt to exceed the limit, a notification opens on the e-reader.

• Export PDFs - you may not be able to export PDF files from all of your e-books. If you attempt to export a PDF from a book that does not permit exporting, a notification opens on the e-reader.

**Settings for the Reader**

You can customize the reader:

- 1. In the reader application, select the Edit icon.
- 2. Select Settings.

2. Select values for the margins and font used on the reader. The reader itself is described in more detail under Reading Books.

- 3. Press the value you want to use for the default margins:
	- • Small
	- • Medium
	- • Large
	- • Extra large
- 4. Set the default font size to one of the following values:
	- • Small
	- • Medium
	- • Large
	- • Extra large

#### **Journal**

The reader screen on the device can also be used to take notes. You use the Journal application to turn the reader into a tablet.

The Journal user guide describes the Journal tools. Select the Help button in the Journal toolbar to open help. It opens on the tablet screen.

To open the Journal application:

1. Press the **switch application** button next to the reader screen. To switch back to reading mode, press the button again.

2. In the Journal you can enter text, draw, add pages, move forward and back, create sections in a Journal, and name and save the file. You can view a Journal

on the touchscreen by selecting the View menu, then the snapshot icon. .

When viewed in color, the Journal pens appear as black, red, blue, yellow, and white in order from left to right (indicated by black, dark gray, medium, light gray and white.)

TIP: For the fastest response in the Journal application, use more pages with fewer words or sketches per page rather than including lots of content on one page. You can also break your longer Journals into multiple shorter Journals.

## **Settings for the Journal Application**

You can select values for many of the Journal tools.

- 1. In the Journal application, select the Edit menu.
- 2. Select Settings.
- 3. On the tablet, press the setting name to set values for the following:
	- Journal Autosave: select the checkbox to turn on autosave. Autosave is on by default.

• Autosave Interval: select the time interval for saving from 5, 10, 15, 30 minutes, 1 hour, 1.5 or 2 hours

- Author: enter the name to be used as author for Journals
- Paper Style: Plain, Lined, Ruled, Graph, or Landscape
- Startup Tool: Pen, Standard Eraser, Stroke Eraser, Highlighter
- Pencil Color: Black, Dark Gray, Gray, Light Gray, White. Black pencil has the fastest re-

sponse. When viewed in color on the touchscreen, the pencil colors are Black, Red, Blue, Yellow, and White.

- • Pencil Thickness: Fine, Medium, Thick
- Pencil Mode: Ruler Mode, Shape Recognizer Mode, None
- • Eraser thickness: Fine, Medium, Thick

• Highlighter Color: Black, Dark Gray, Gray, Light Gray, White. When viewed in color on the touchscreen the colors are Black, Red, Blue, Yellow, and White.

- • Highlighter Thickness: Fine, Medium, Thick
- Highlighter Mode: Ruler Mode, Shape Recognizer Mode, None
- • Highlighter Opacity: 0.0 to 1.0 opacity in increments of 0.1.

## **Annotator**

To open the annotator tool while you are reading a book:

- 1. Select the Tool menu.
- 2. Select Annotator The annotator allows you to draw on the page or take notes.
- 2. Use the tools to highlight, take notes, or sketch on the book. While you are using the annotator, you

can select the help icon to open the user guide to learn more about the tools.

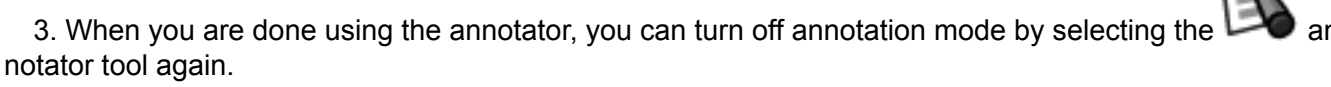

You can view an annotated page on the touchscreen by selecting the snapshot icon on the view menu.

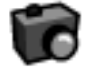

When viewed in color, the annotator pens appear as black, red, blue, yellow, and white in order from left to right (indicated by black, dark gray, medium, light gray and white.)

#### **General Troubleshooting**

#### **Device Does Not Start**

• Check the Power LED.

• If the LED is red, the battery is either missing or failed. Connect the charger. The Power LED should flash green while the battery is charging. If it remains red, make sure the battery is properly installed.

• To replace a failed battery, visit www. entourageedge.com.

#### **Not Responding to Input**

• Is the touchscreen locked? To unlock it, press the menu button, then press it again.

• If the device is not responding to input and you have checked the battery level, turn the power off using the power switch, then turn the power back on.

**Tablet or Reader Screen Input Problems**

Screen calibration may be off. See Calibrating the Reader Screen or Calibrating the Tablet for details.

Check which tool is selected. If you have highlighter selected, for example, you cannot open links in a book.

**Battery Loses Power Quickly**

- • You should power off the device when you are not using it.
- • Certain functions such as watching videos will consume more battery power.
- • You should charge the battery overnight before first use.
- • You can adjust the touchscreen timeout to save battery power. See [Screen Timeout](#page-32-0) for more details.

## **Connection Troubleshooting**

## **WiFi Is Not Working**

NOTE: You must have the wireless switch in the ON position for any wireless communications to work. The units ship from the factory with the switch in the OFF position. The switch is located on the top of the unit. Slide it toward the SIM card slot.

NOTE: The enTourage eDGe is an 802.11B/G device. If your wireless router is an 802.11N router, make sure it is configured to work with a B/G device.

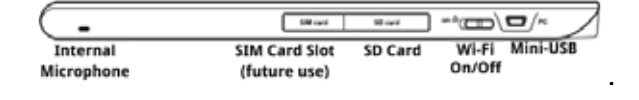

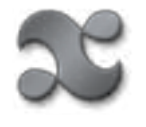

On the home screen, select the applications icon.

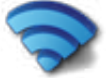

Select Networking . On the Network controls menu, make sure **Wi-Fi** is checked.

If you cannot connect, try turning off the switch on the top of the device. Wait ten seconds. Turn the switch back on.

For more Wireless connection troubleshooting tips, visit [the enTourage eDGe support page.](https://www.entourageedge.com/support/)

#### **Registration Troubleshooting**

When you are registering your device you will need to enter a user name and password to connect with the enTourage server.

If you already have an Adobe user name and password, you need to enter that username and password here also or use a different email address than the one you have used to register with Adobe or you will not be allowed to continue.

Visit [www.entourageeDGe.com/support](http://www.entourageeDGe.com/support) for more information on registration issues.

There are a number of error messages you may receive when registration does not succeed.

## **Adobe Registration Errors**

- Code 1 There is a problem signing in at Adobe. Check your credentials and try again.
- Code 2 Your username or password are invalid at Adobe. Check your credentials and try again.
- Code 3 Adobe has indicated that your selected country can not use their DRM.
- Code 4 Your username is not a valid email address. Check your credentials and try again.
- Code 5 One of your entries (element) is invalid. Check your credentials and try again.
- Code 6 One of your entries (attribute) is invalid. Check your credentials and try again.
- Code 7 Adobe internal error
- Code 8 Adobe generic error
- Code 9 Network connection error. Please try again. (The server at Adobe timed out.)
- Code 10 Network connection error. Please try again.( The server at enTourage Systems Inc. timed out.)

# **Entourage Store Registration Errors**

- Code 20 Both first name and last name must be specified
- Code 21 Email address must be specified
- Code 22 Password must be specified
- Code 23 Invalid email address
- Code 24 Password must contain at least six characters
- Code 25 Your password can not be the same as your email address
- Code 26 An account with this email does not exist. Please create a new account first
- Code 27 An account already exists with this email but the password that you entered does not match

# **Device Registration Errors**

Code 41 Your user account password is incorrect. Please ensure your password is correct and try again.

Code 42 This device is already registered to another user and cannot be registered again until it is designated as Transferrable.

- Code 43 This device is transmitting bad data. Please try again.
- Code 44 An unexpected server error has occurred. Please try again.
- Code 45 An unexpected device error has occurred. Please try again.
- Code 46 Network connection error. Please try again.

#### **Adobe DRM Errors**

- Code 60 Your Adobe DRM ID or password are invalid.
- Code 61 Your date, time or timezone is not set properly. Please update your time settings and retry.
- Code 62 You have already fulfilled this content using another Adobe account.
- Code 63 You are not licensed to view this Adobe content.
- 84 Code 64 DNS resolving to an IP address has timed out. Please check your internet connection and try again.
	- Code 65 The Adobe ACSM file is corrupt. Please try again.
	- Code 66 This device is not activated with Adobe. Your must register before you can proceed.

Code 67 You have reached the maximum number of 6 activations with this Adobe ID. Please use a different Adobe ID to activate this device.

Code 68 There were issues downloading the content from the network.

Code 69 Network connection error. Please try again . (Timeout error from Adobe)

Code 70 Network connection error. Please try again.(Timeout error from enTourage Systems Inc.)

Code 79 Unknown Adobe DRM error

#### **Software Update Errors**

Code 101 The software update has failed due to a network connection problem. Check your network settings and try again.

Code 102 The update service encountered an error. Please try again later.